# Online Giving

MOBILE APPLICATION – IOS DEVICES

## Login Screen

Donor will use this page to login, once they enter Their username/password the app will take them Directly to their account with the church.

If a user clicks the register button, the user is asked To search for either the church ID, church name or The city/state of the church. Once the user chooses The church, they can create their account and login.

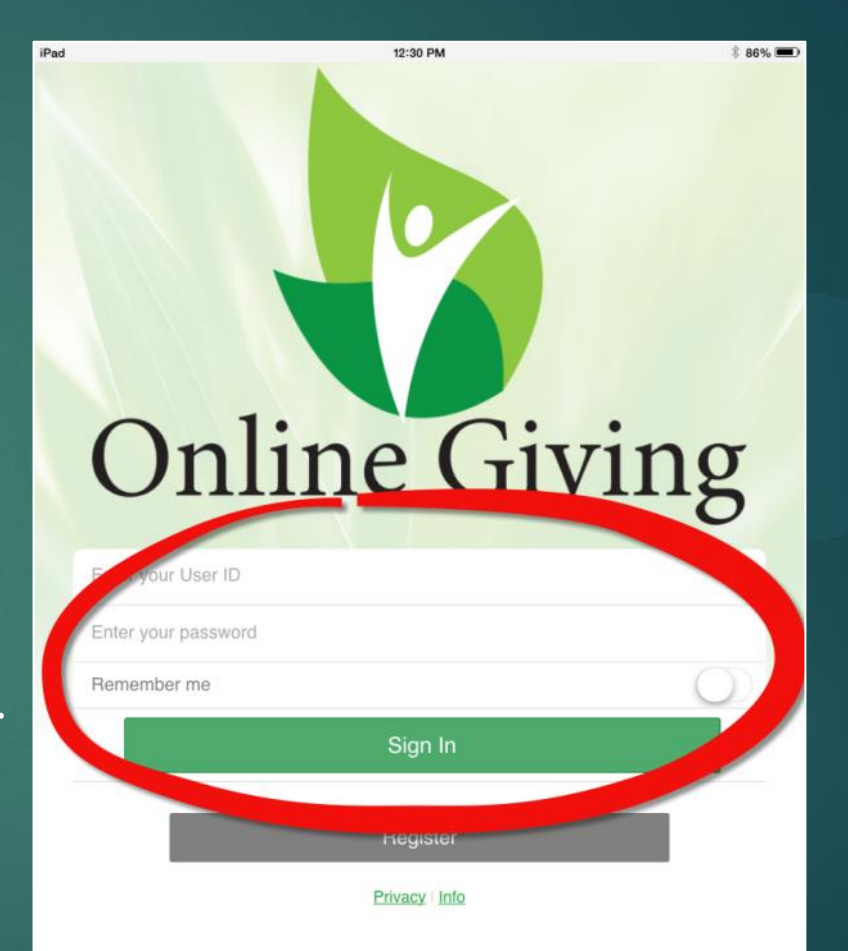

# Registering

The donor will first search for your church, either by church id (last 3-4 digits of website url) or by church name, city/zip. Then they will choose their church from the list, and be able to create their unique login information. Once they click register, the account is active and they can give.

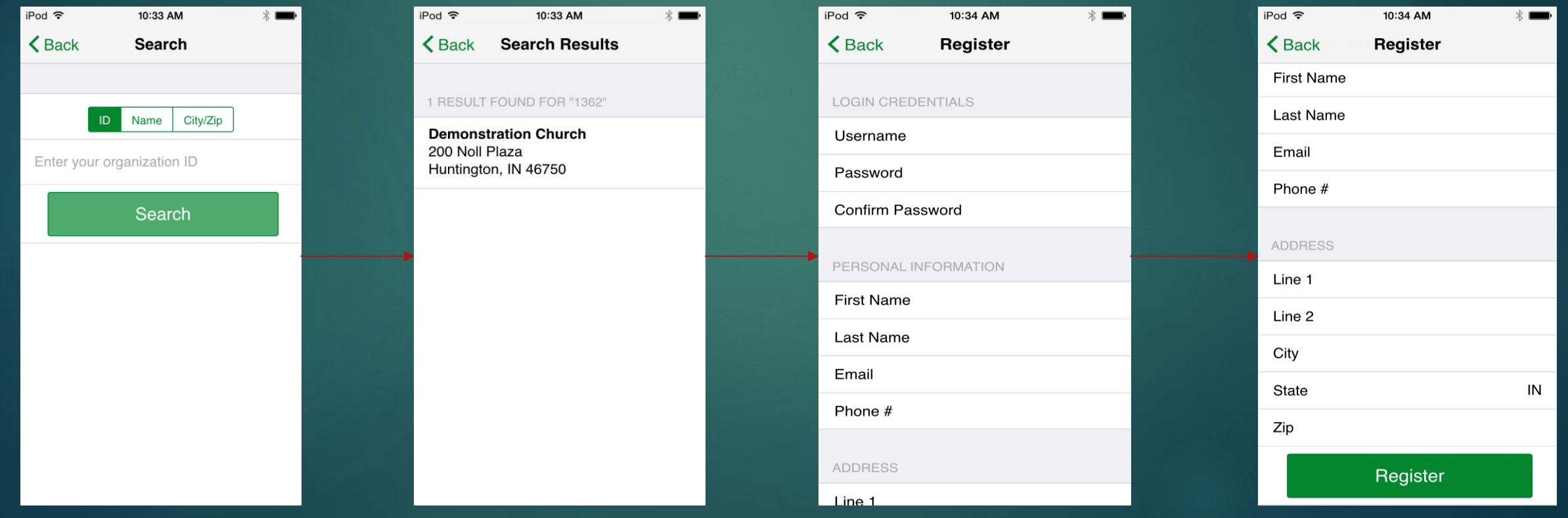

# Setting up Donations

After the donor logs in, they have the option to "Give Now" or "Schedule a Gift"

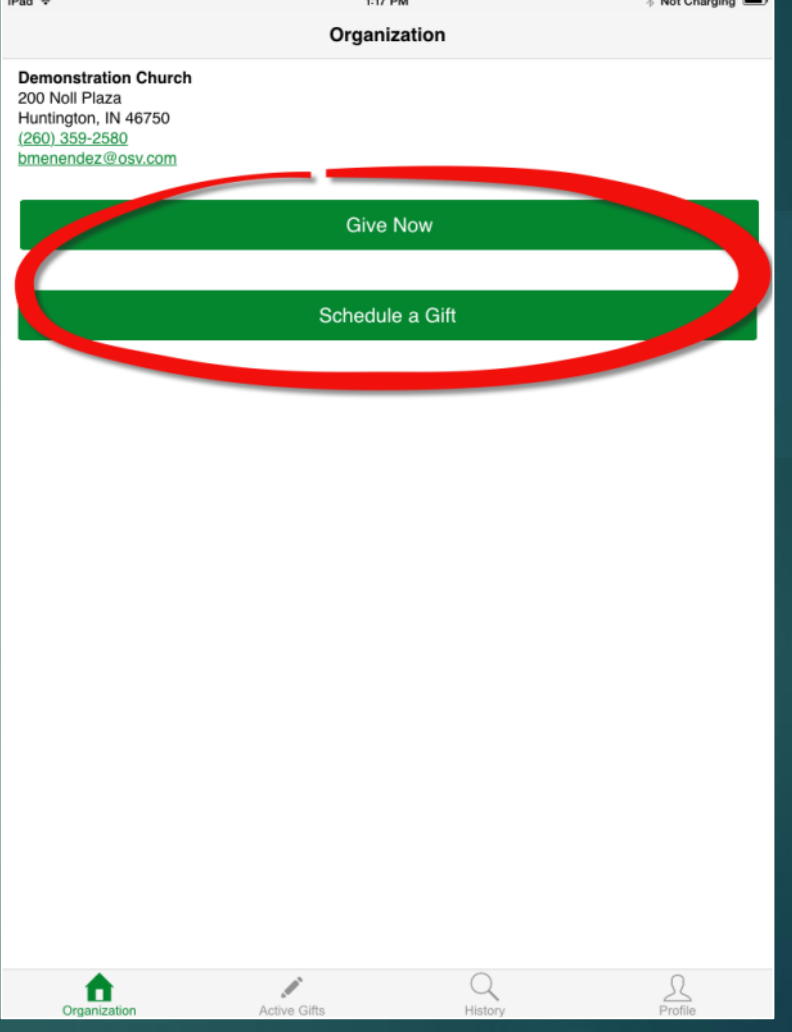

#### Funds Screen

After the donor chooses whether to give now or Schedule a gift in the future, they will be presented With a list of the funds that the Church Administrator Has selected to make visible for mobile. The options For recurring gifts are based on what the church has Selected (weekly, Bi-Weekly, etc.)

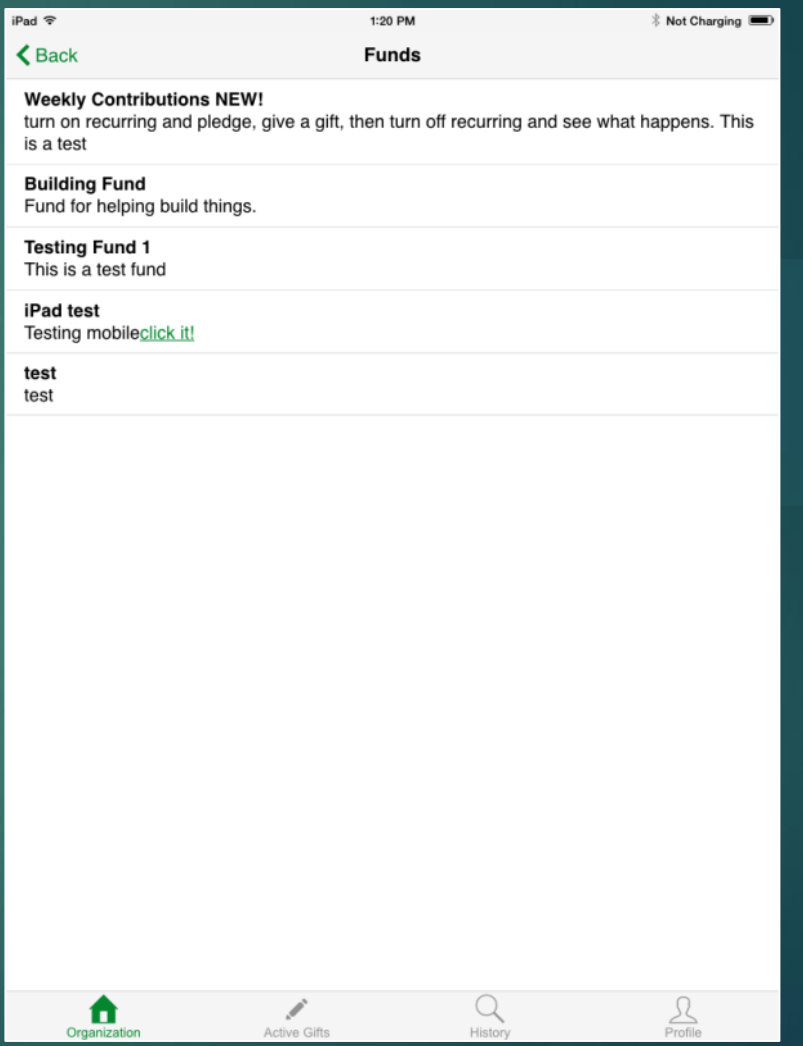

## Give Now

Once the donor has selected the fund to give to They see the next screen where they choose the Amount, enter any special intentions and select The payment method they are using for this gift.

If no payment method is on file, they have the Ability to create a new payment method based On what the church is setup for (ACH, CC).

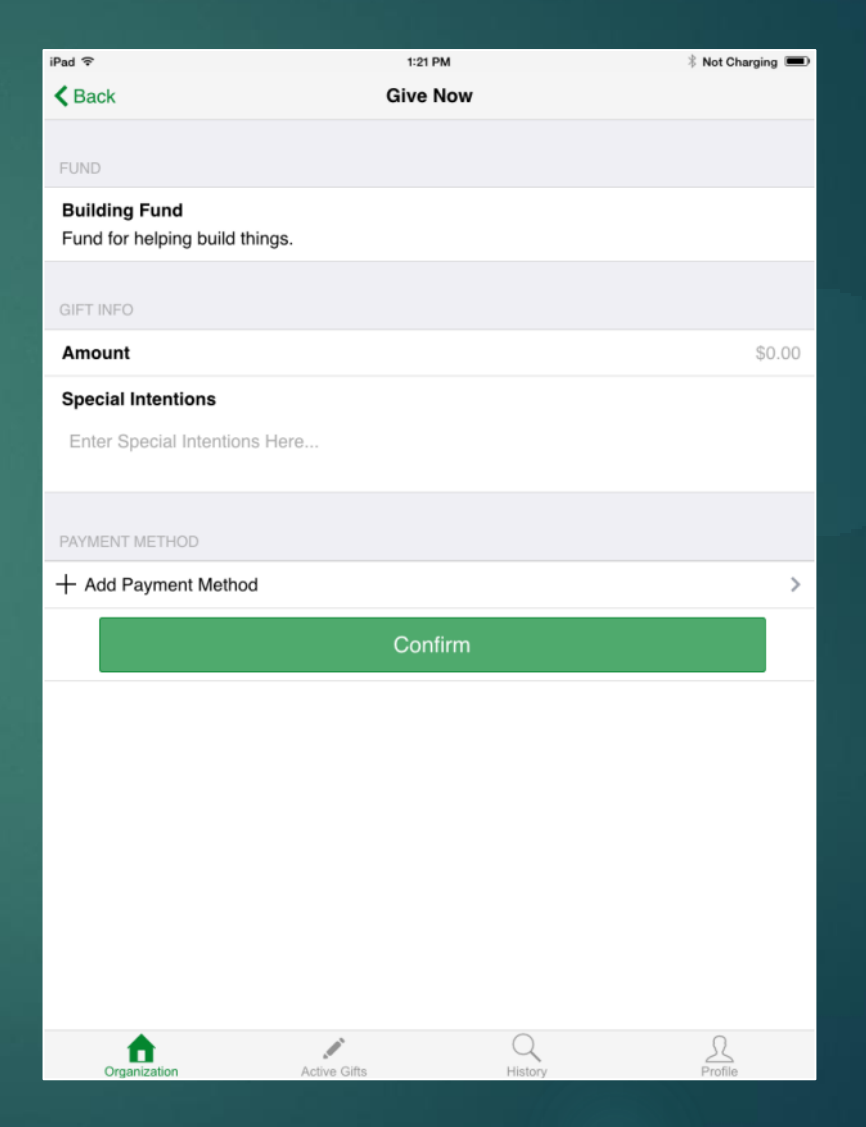

## Give Now

Once the donor clicks the confirm button, they Are presented the confirmation screen. They can See what their donation looks like, and once the Give now button is clicked once more their Donation is submitted.

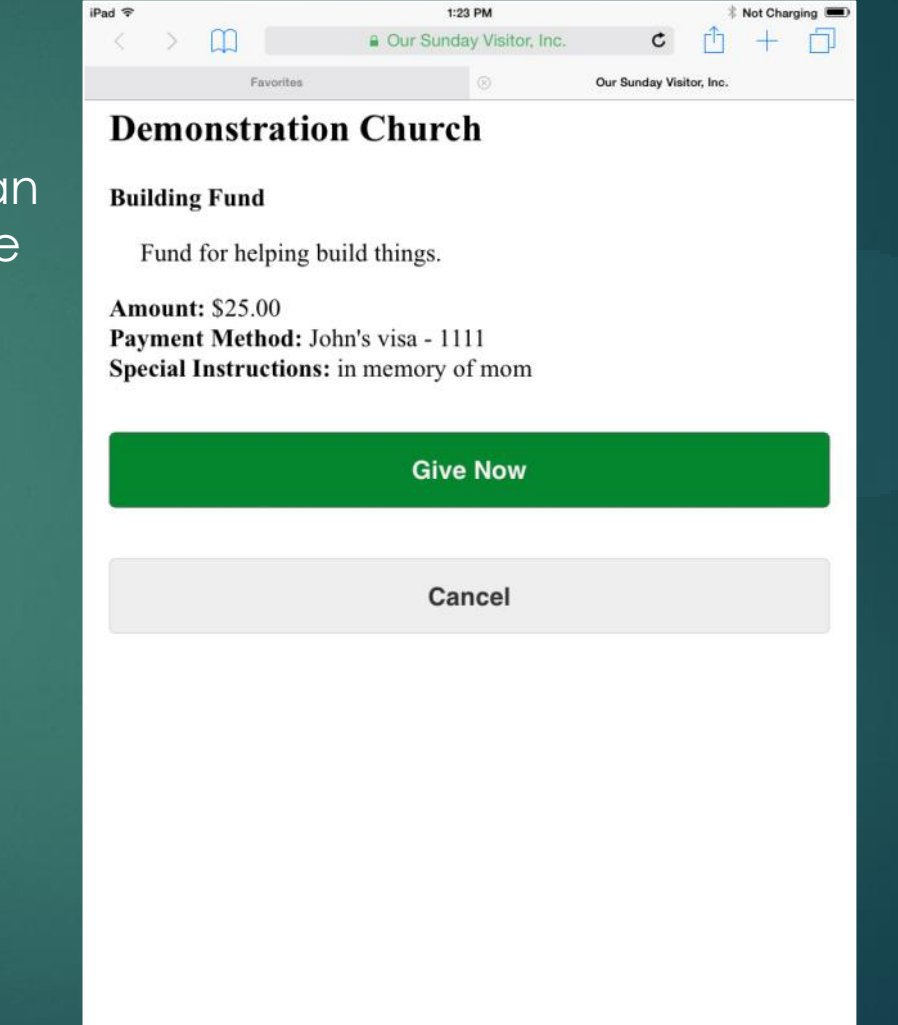

## Schedule a Gift

If the donor chooses to click "Schedule a Gift" The system will then present the funds to give to, And when the donor clicks the fund this screen is Presented. This screen will give them their gift types Based on the churches setup, as well as ask them For the gift information and payment method.

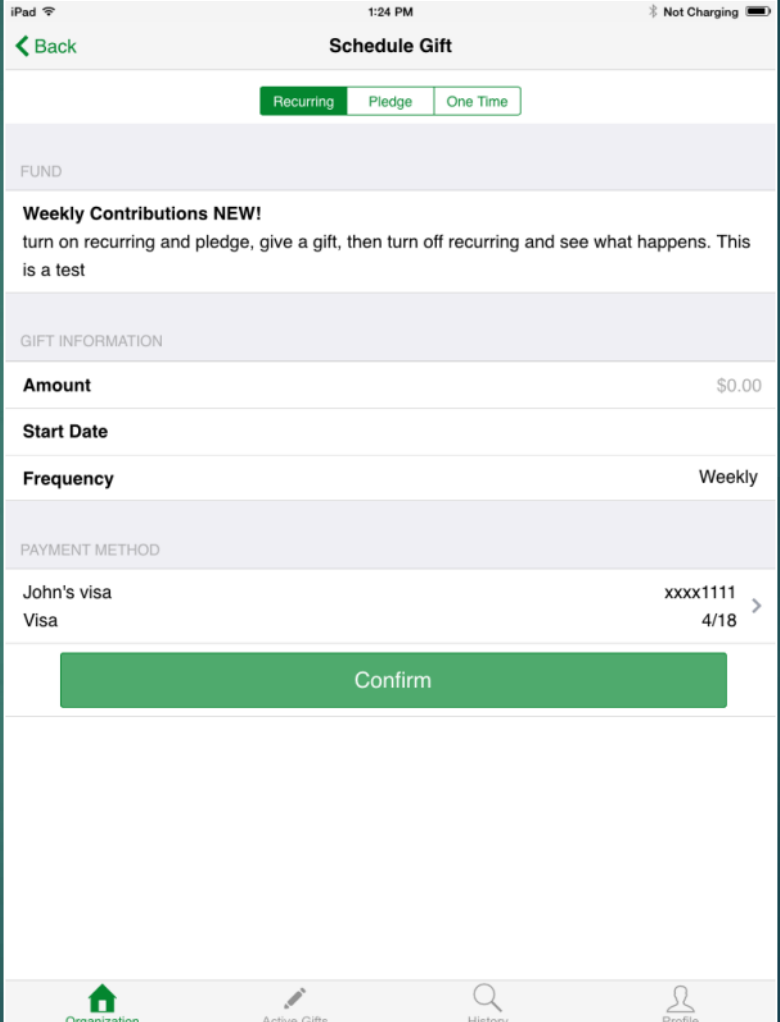

#### Schedule a Gift - Pledge

With a pledge, if chosen the donor will have a Basic setup. They have the ability to fill in the Total, initial deposit, recurring amount, start date And frequency. With the initial deposit, once the Box is checked the user is presented with the Fields to enter what the deposit is and the date Of that initial deposit. From there they choose The payment method and confirm the pledge.

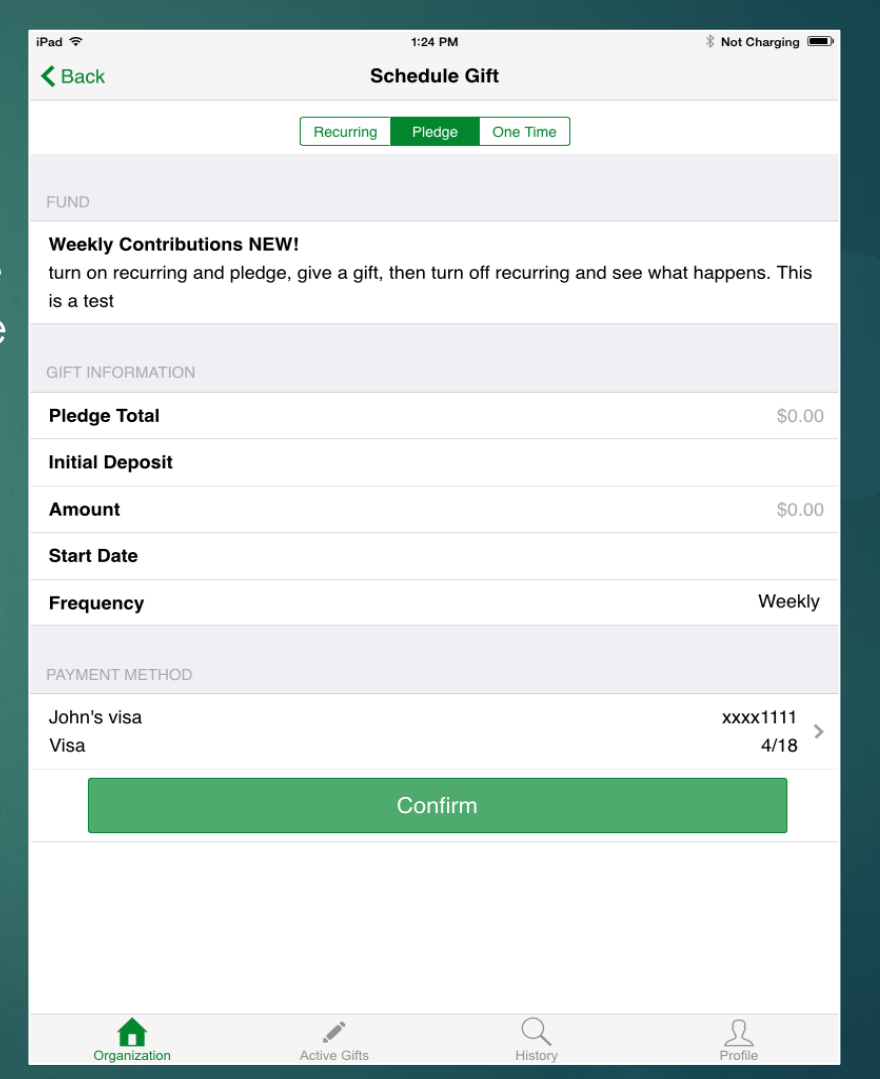

#### Schedule a Gift – One Time

With a one time donation, it works the same as The give now option where you enter in the Amount, date, and special intentions.

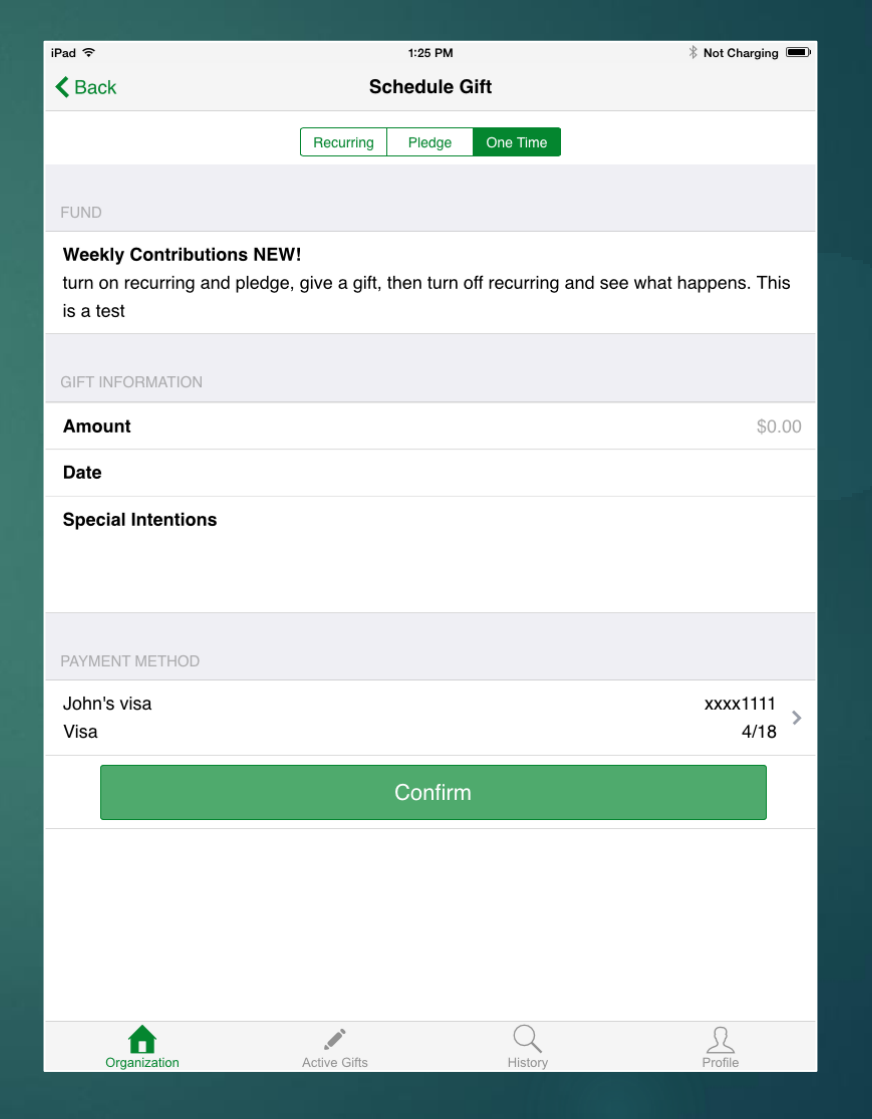

## Schedule a Gift

You can add a payment method multiple ways, one of which is in your existing list of payment methods (if you have some already established). To add a payment method when you already have some, is to click on the + symbol in the upper right corner, after you have already clicked on the payment method section below.

Note: you have to be in the schedule a gift screen to be able to add a payment method this way.

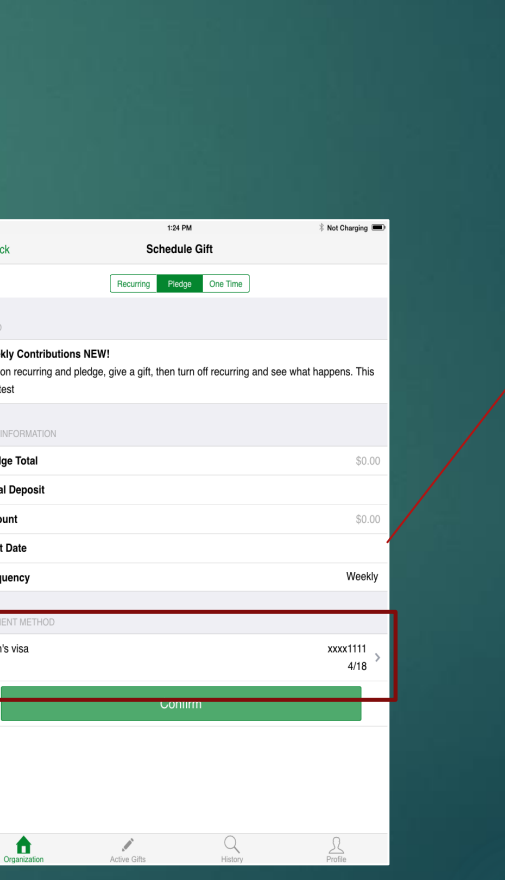

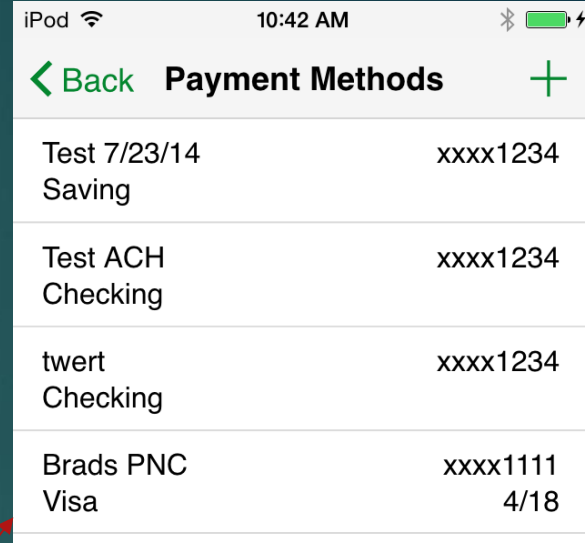

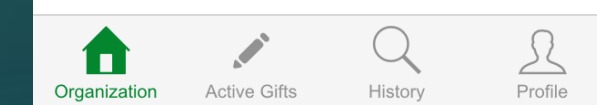

#### Schedule a Gift - Confirmation

Once you've setup your gift, you click confirm and a pop up window appears asking if you want to confirm the gift. You can cancel if you want to make a change, or click yes to complete.

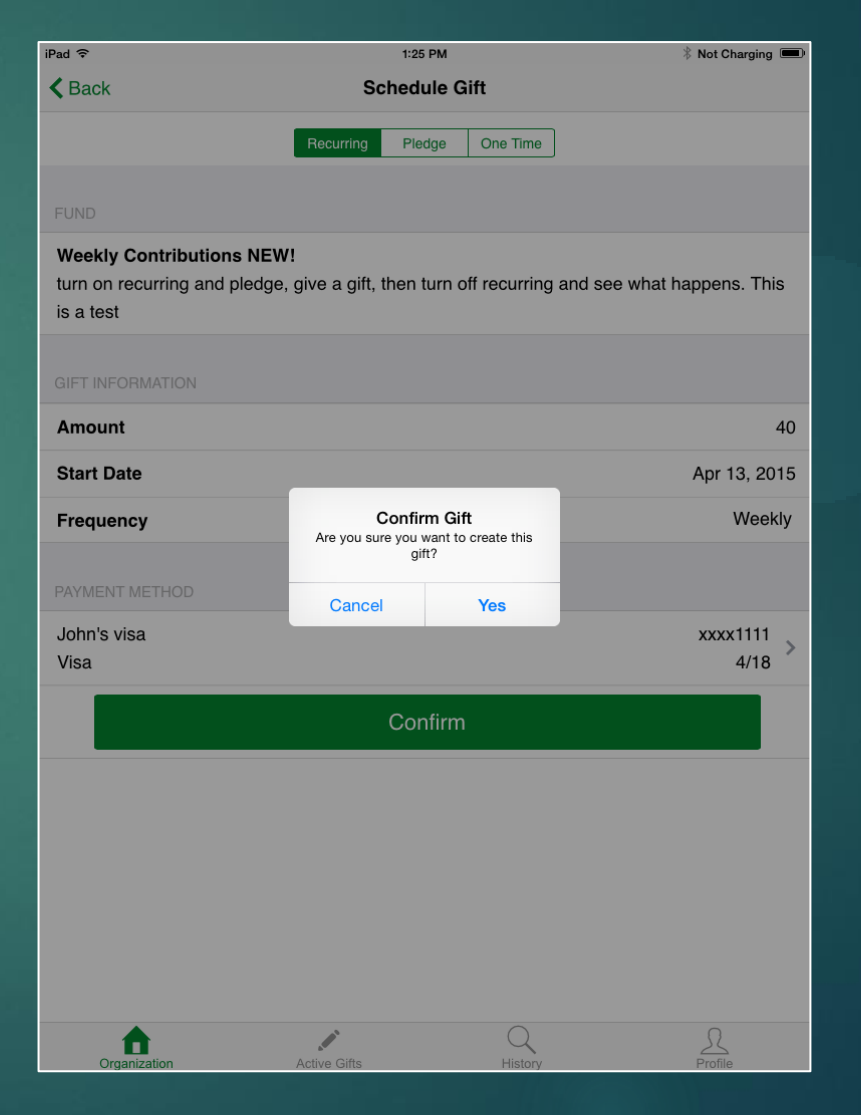

# Viewing Active Gifts

In the bottom of the app you will be presented With 4 options, the 2<sup>nd</sup> option is the Active Gifts option. This will allow the user to see any active giving they have setup in the system, as well as the ability to make a change to the donation or cancel/suspend the donation.

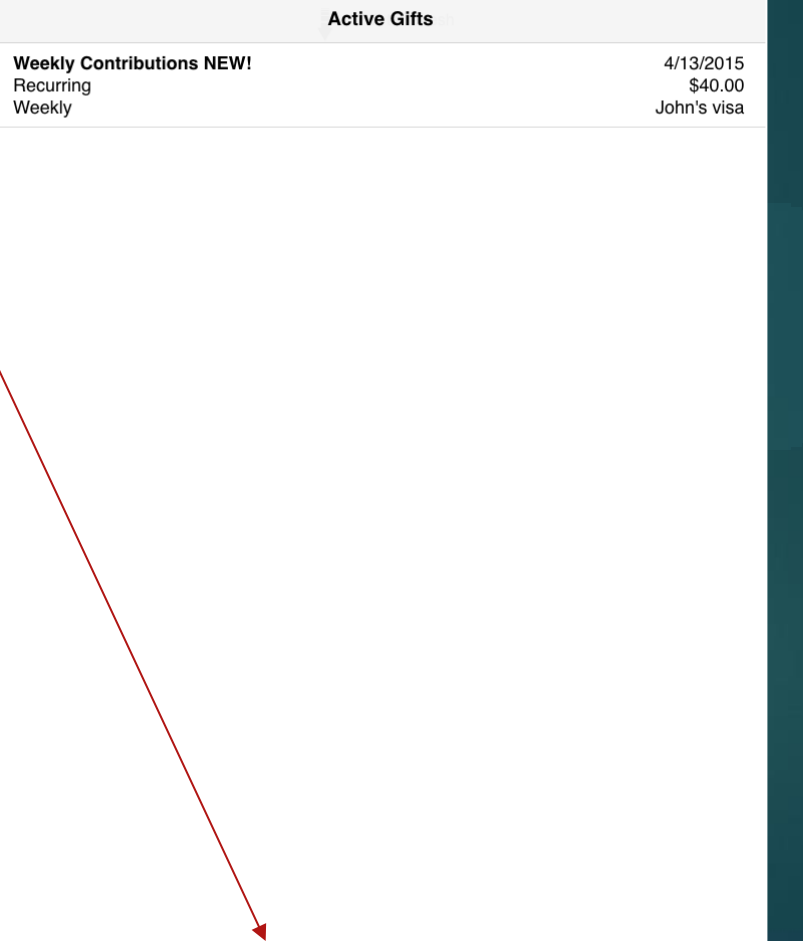

 $1:25 PN$ 

 $Pad \approx$ 

ίnì

Active Gift

## Active Gifts – Details

This window displays the information about their gift, as well as the ability to make a change to the information.

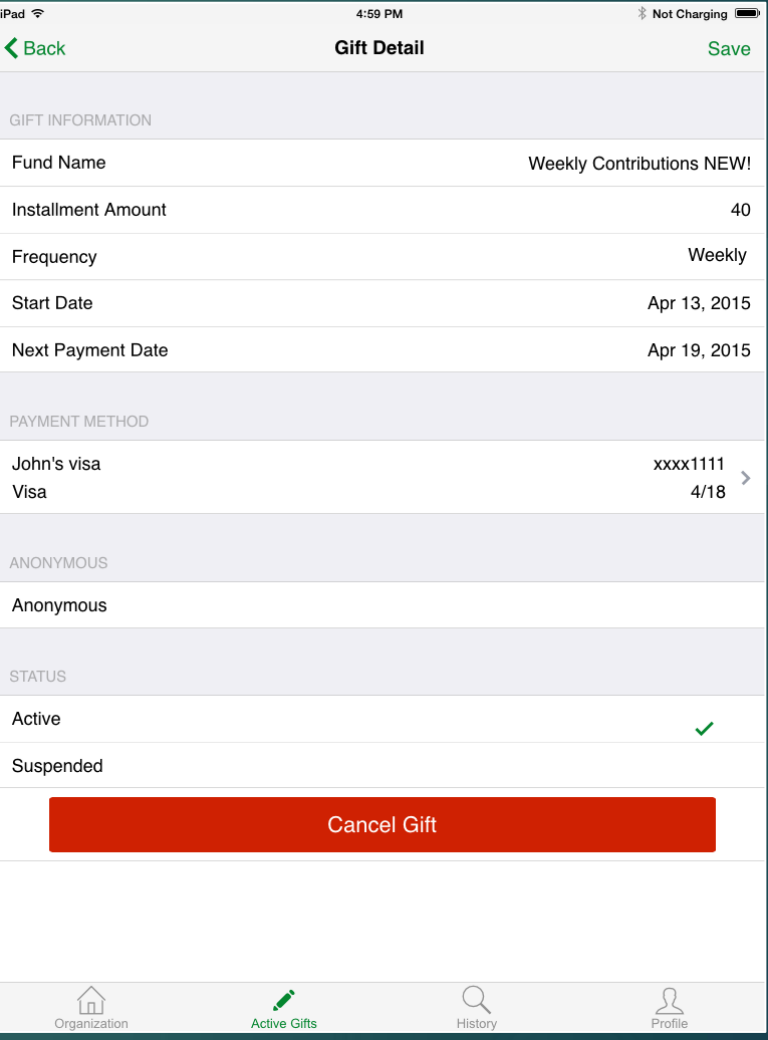

# Giving History

The 3<sup>rd</sup> option is the History, which gives the user information about gifts they've made in the past. They will see the gifts in order from most recent to the oldest, as well as be able to click on and get more information on the donation.

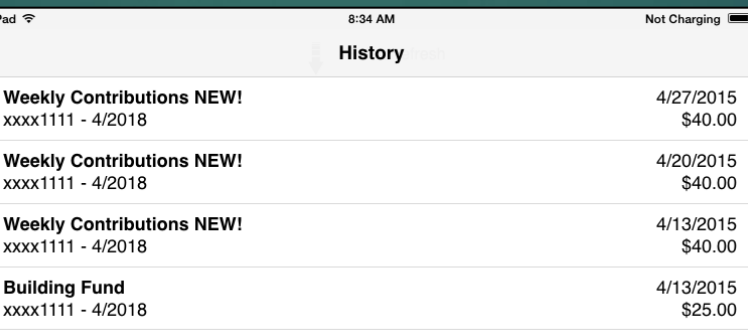

S.

ín

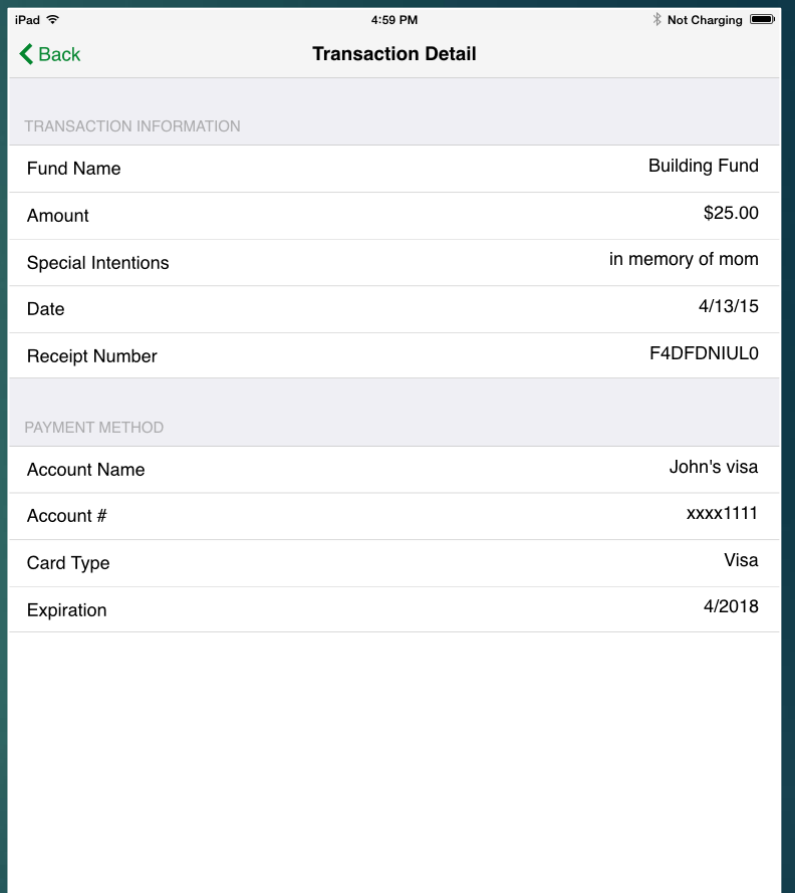

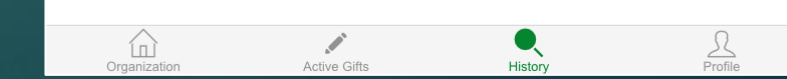

# Profile Management

The last option gives donors the ability to make changes to their profile, as well as manage their payment methods.

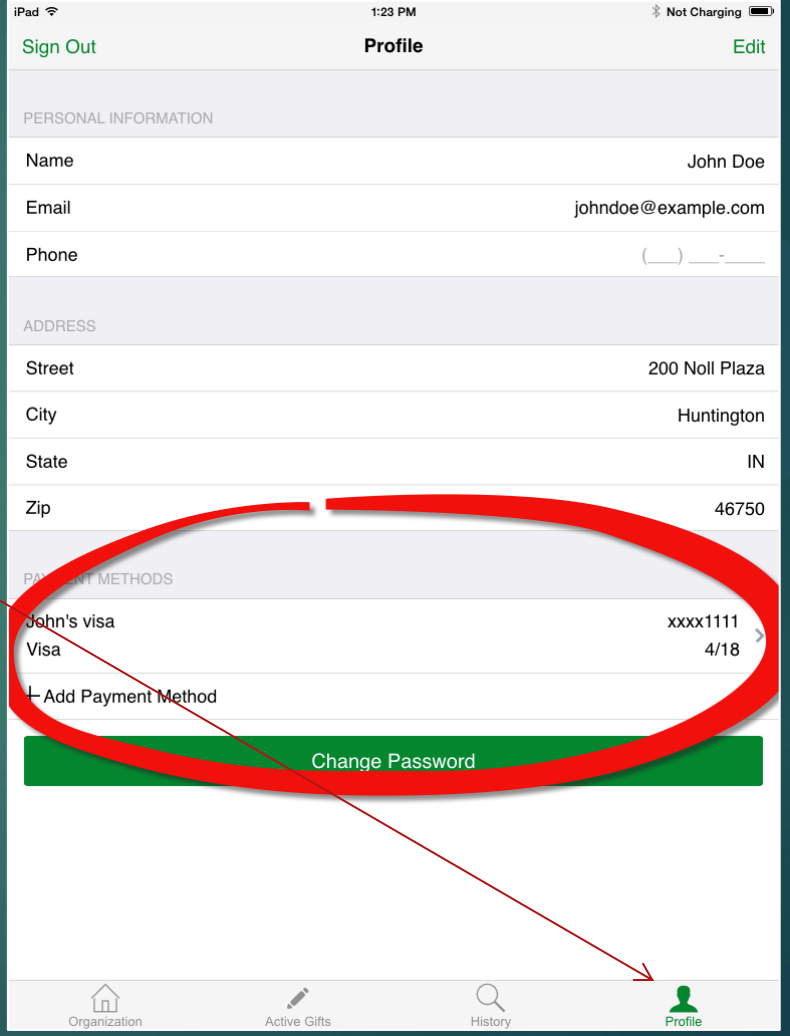

## Profile Management

In the profile, the user has the user has the ability to manage current payment methods or add new ones.

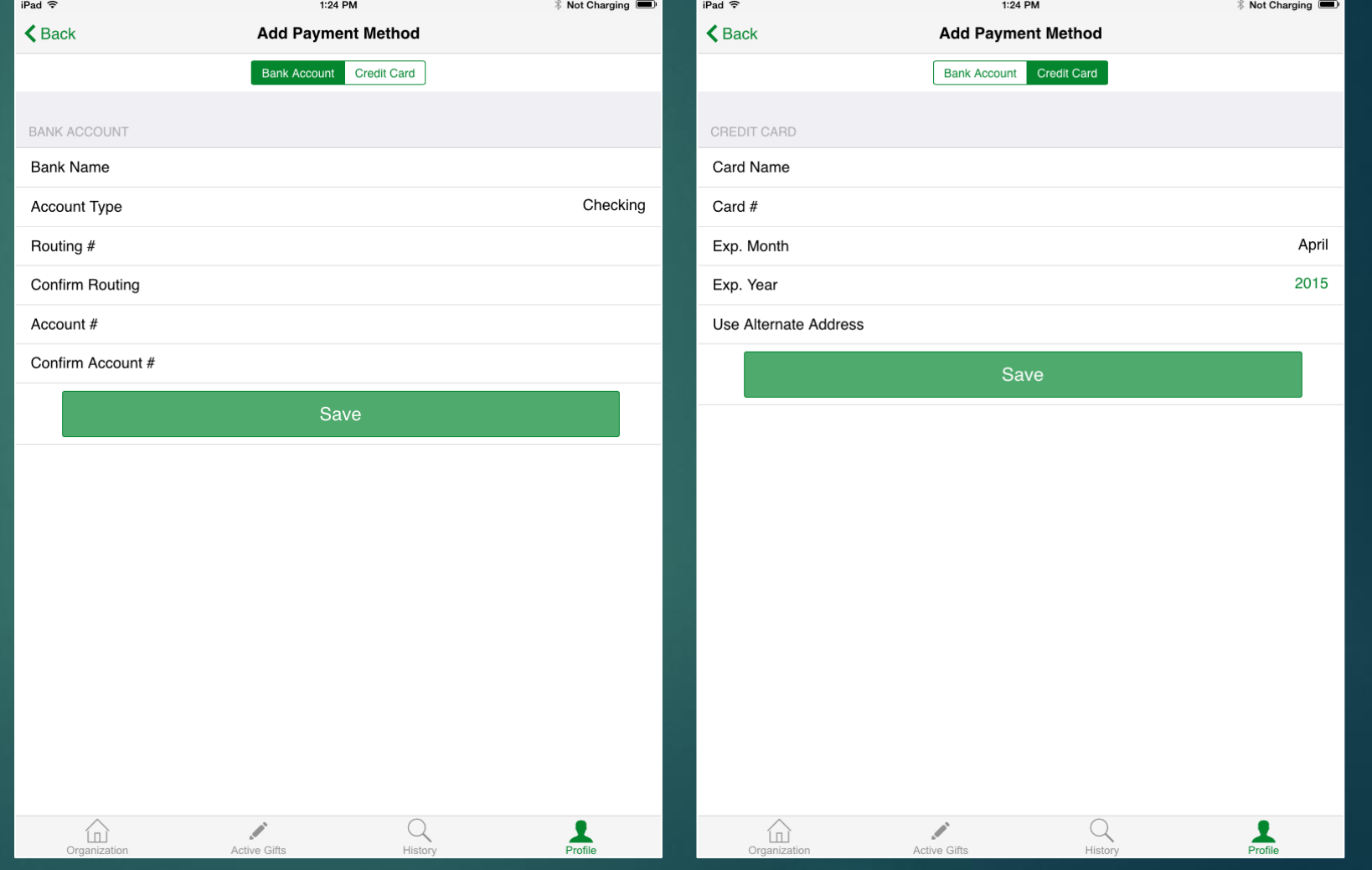